# MyView Dashboard **Guidance**

## Form History User Guide

Reviewed March 2021

carmarthenshire.gov.wales

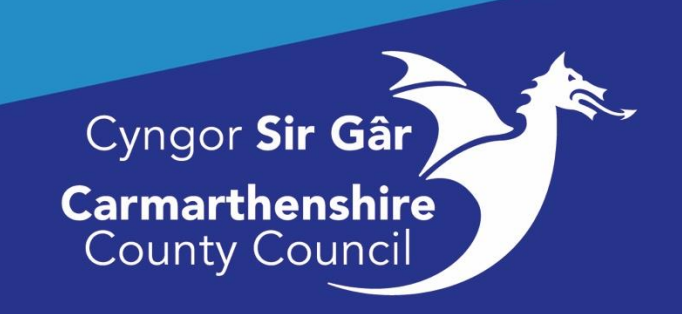

## **Contents**

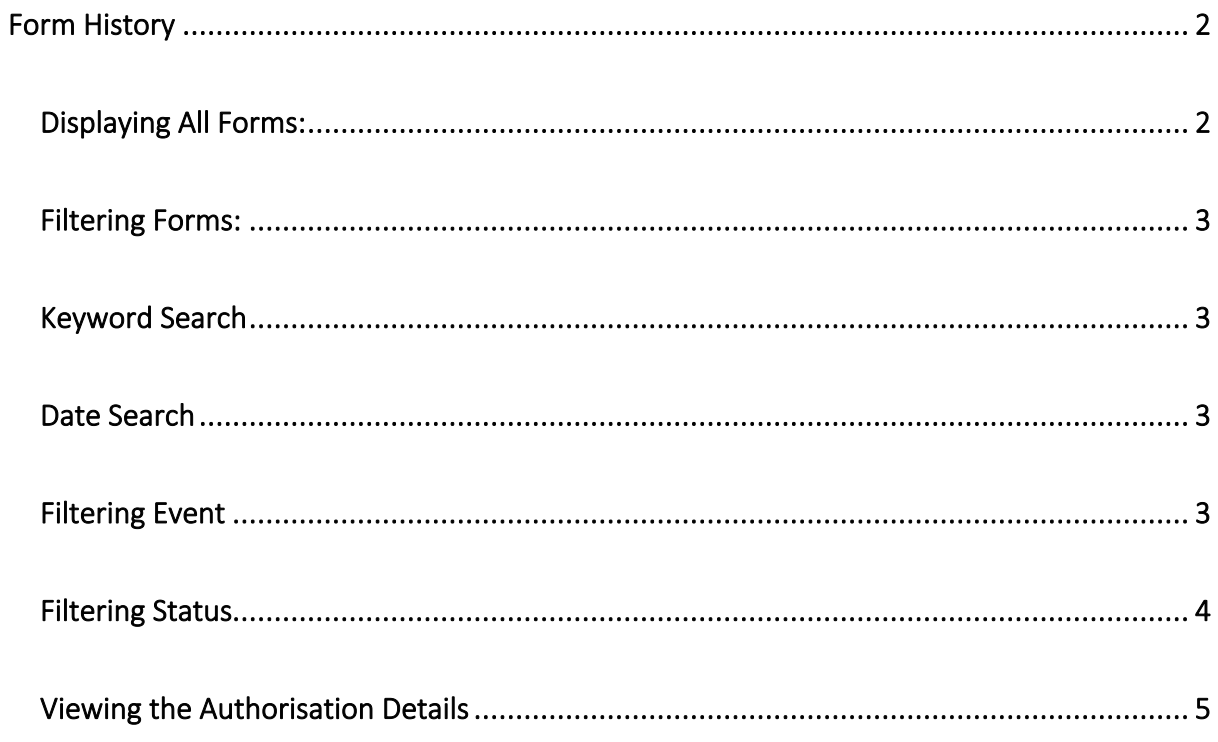

### Form History

#### <span id="page-2-1"></span><span id="page-2-0"></span>Displaying All Forms:

The Form History Module allows you to monitor the progress of any form you have created in MyView. The module will show the current staus of any of your forms (Open, Authorised, Rejected or Submitted).

**Login to MyView**, on the Dashboard screen **Select Form History.**

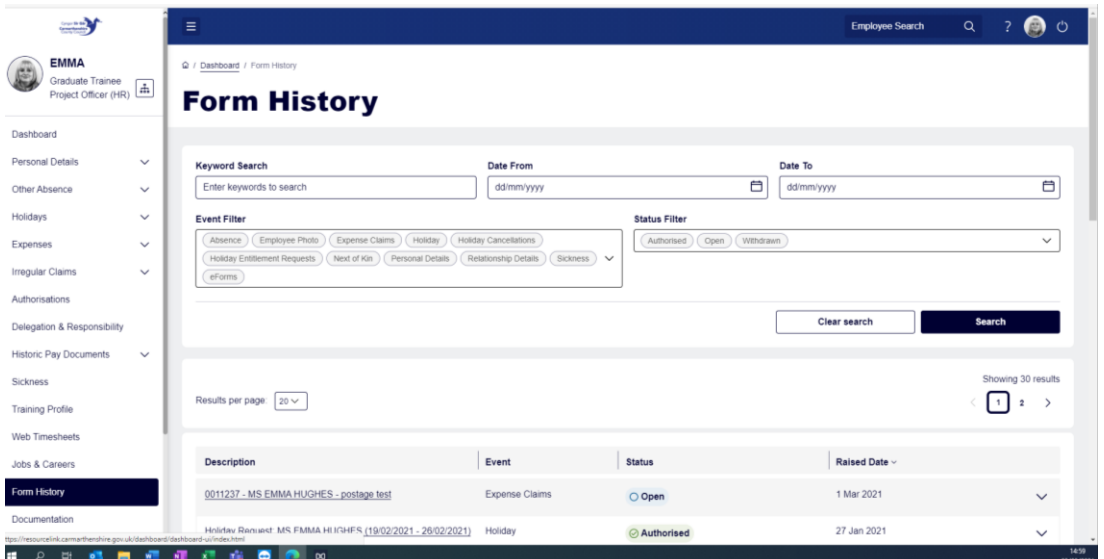

**The Description** displays the form name and your name. The dates are displayed for any leave and absence request are also shown here.

**The Event** is the form type.

**Status** displays the current status of the form.

**Raised Date** indicates when the form was last updated.

#### <span id="page-3-0"></span>Filtering Forms:

#### <span id="page-3-1"></span>Keyword Search

To reduce the number of forms displayed by setting filters or searching by Keywords:

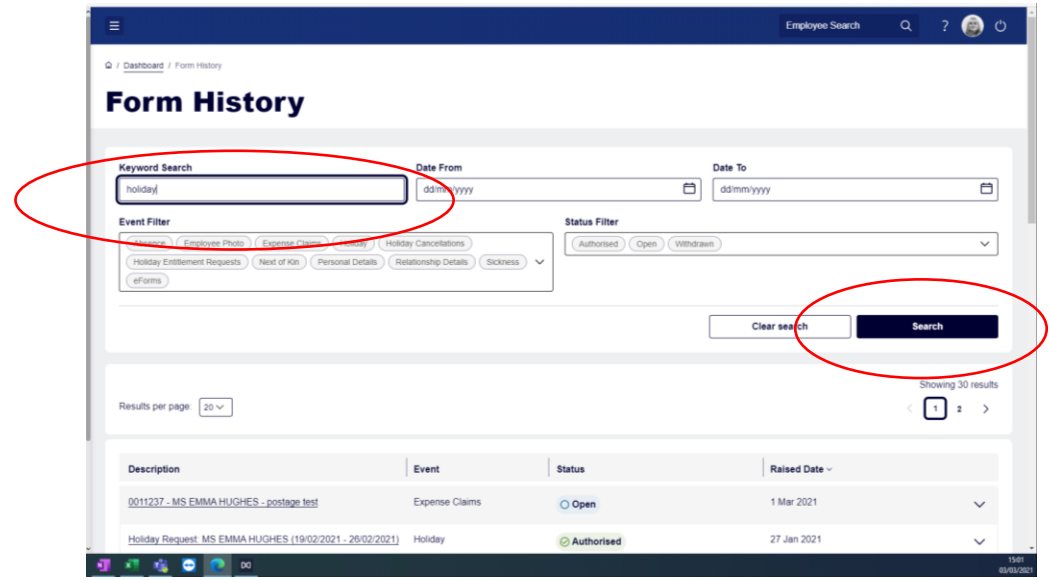

In the **Keyword Search box** enter a form type e.g., holiday. **Click** the **Search** button. Anything that matches the keyword search will display below in the Results page.

#### <span id="page-3-2"></span>Date Search

To search for forms submitted/actioned for a specific time or over a period. **Enter** the dates in the **Date From** and if required, the **Date To** fields.

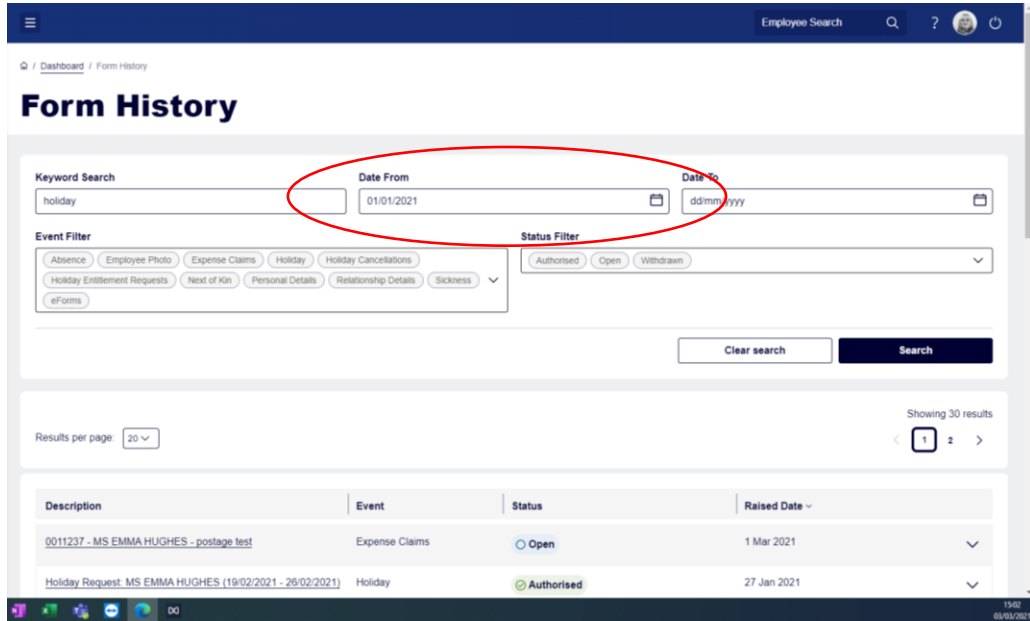

#### <span id="page-3-3"></span>Filtering Event

To filter for the form type required for viewing. **Click the down arrow** to the right of the Event Filter (forms that have been completed in your record). **Tick/untick** the forms you wish/don't wish to view. **Click Search**

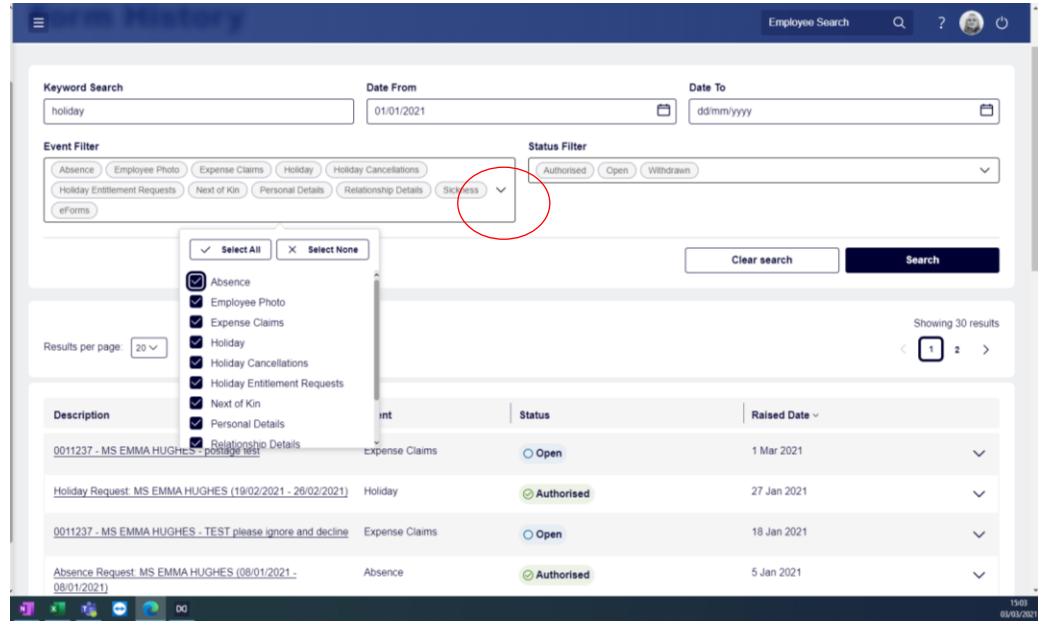

#### <span id="page-4-0"></span>Filtering Status

To filter on the status of the forms. **Click on the down** arrow to the right of the Status Filter and then **tick/untick** the status of the forms you wish/don't wish to view. **Click Search.**

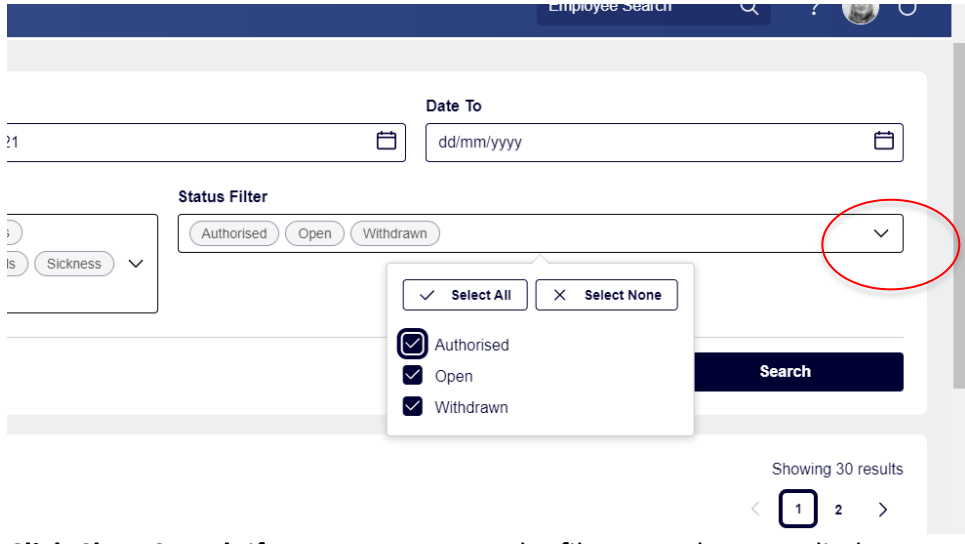

**Click Clear Search** if you want to reset the filters you have applied.

#### <span id="page-5-0"></span>Viewing the Authorisation Details

To check the progress of a form and view by who and when a form has been authorised, or who the form is sitting with for authorisation. Click on the arrow pointing down on the right of each form created.

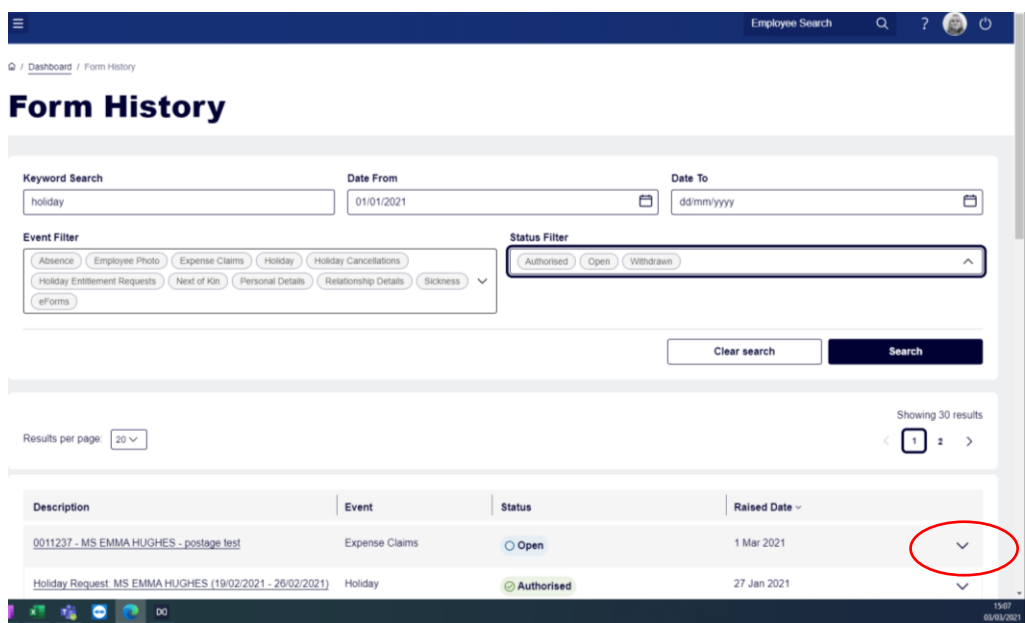

The form will then expand to show the details relating to the creation of the form. **Note:** The blue writing for the form description is hyperlinked to the form itself. Clicking on this blue writing will open the completed form on screen.

**Click on the coloured button** (it will either be orange/green) an additional window will open to show the details of the person that the form is either sitting with to be authorised or who has authorised the form.

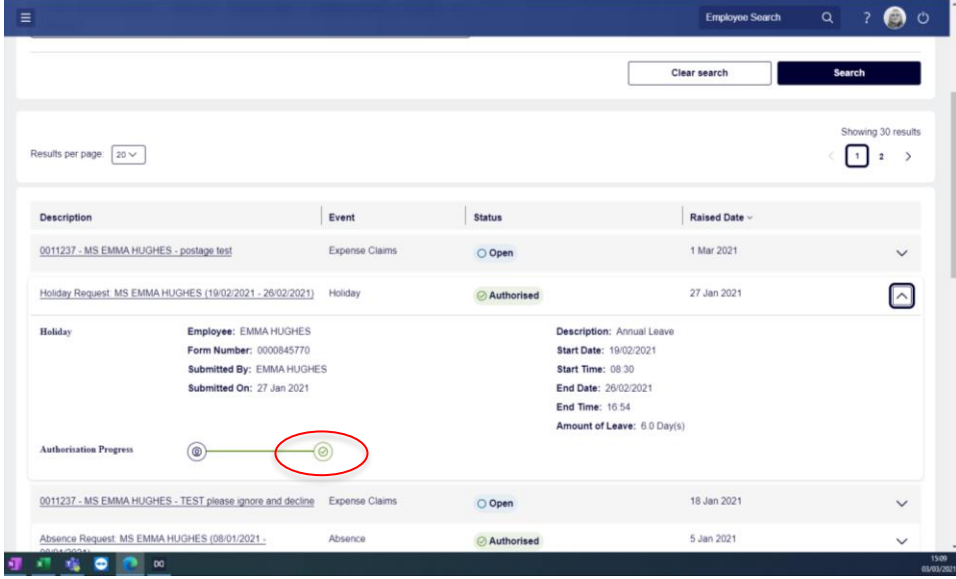

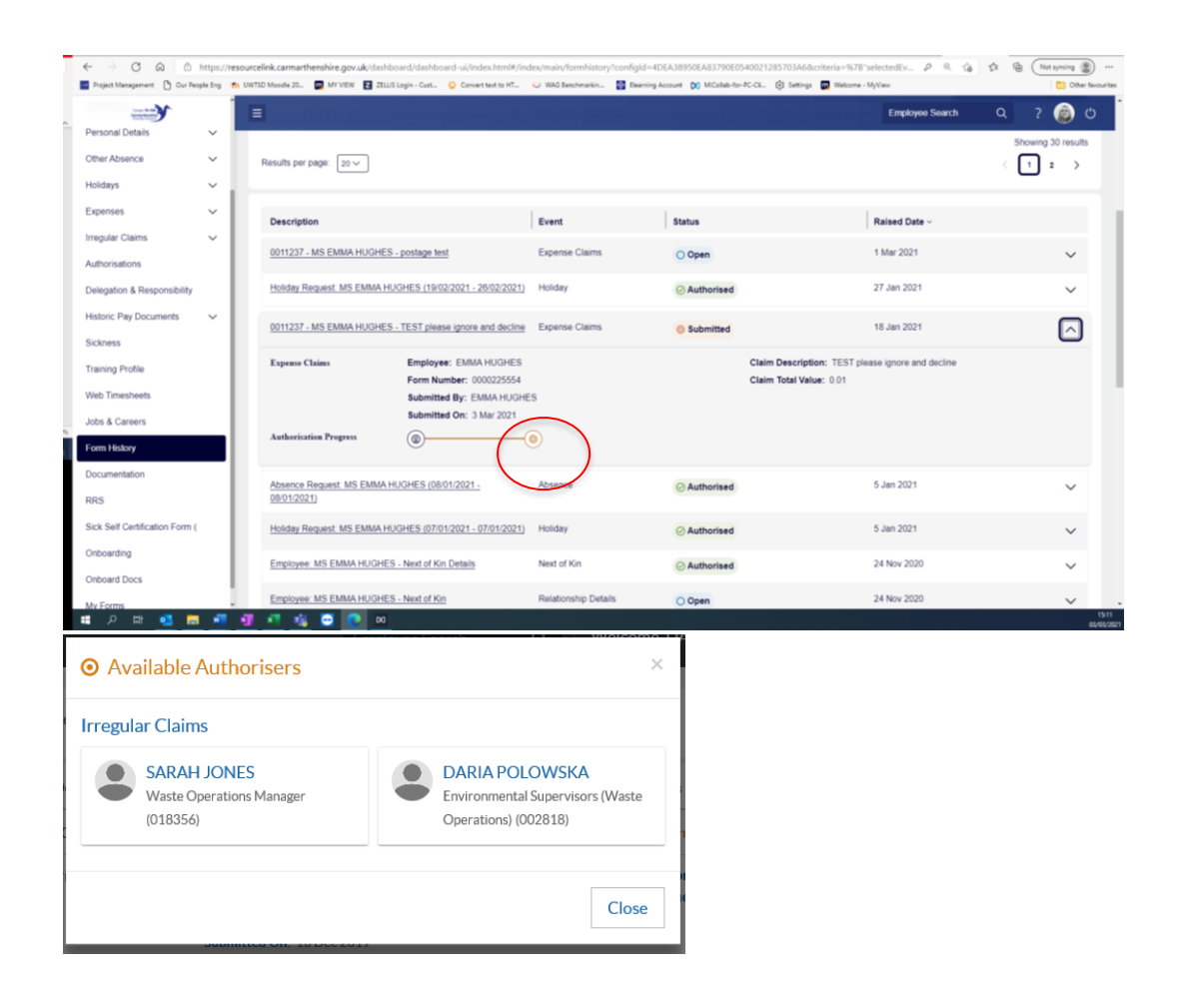

Click the **Close** button to close this window.

Should you require any further assistance please email us with your employee number and a short description.